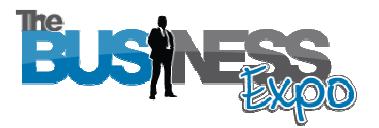

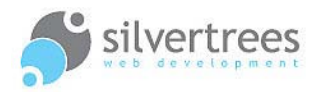

# Exhibitor — Upload a Home Video<br>This guide will show you how to upload a video to show on your exhibitor home page. Your Exhibitor - Upload a Home Video

choice of Home Template will determine where (and if) the video is displayed on the page.

# Exhibitor Login link

Use your username and password to login at: http://www.thebusinessexpo.net/stand

### **Preparation**

#### First you need to locate (or create) a video to upload.

If you already have a video that matches one of the supported file types avi, vob, mp4, mpeg,wmv,3gp,mov,asf,rm,rmvb,flv,m4v (max file size: 100MB) you're just a few steps away from showing the video on your home page.

#### If you don't have a video - here are a few suggestions:

- **1.** Select a Home Template which doesn't use a video (and skip the steps in this guide).
- 2. Use a selection of images to create a slideshow video in Windows Movie Maker.
- **3.** If you have a PowerPoint slideshow there is a free online application you can download to convert your slideshow to a video: **Download iSpring here**
- 4. If you have a business video uploaded to YouTube, you can **Download TubeMaster** (an open source free media capture application), which will let you download and save the video in a supported format for uploading to your expo stand.

For now we will assume that you already have your video and are ready to upload it.

## Step by step process s

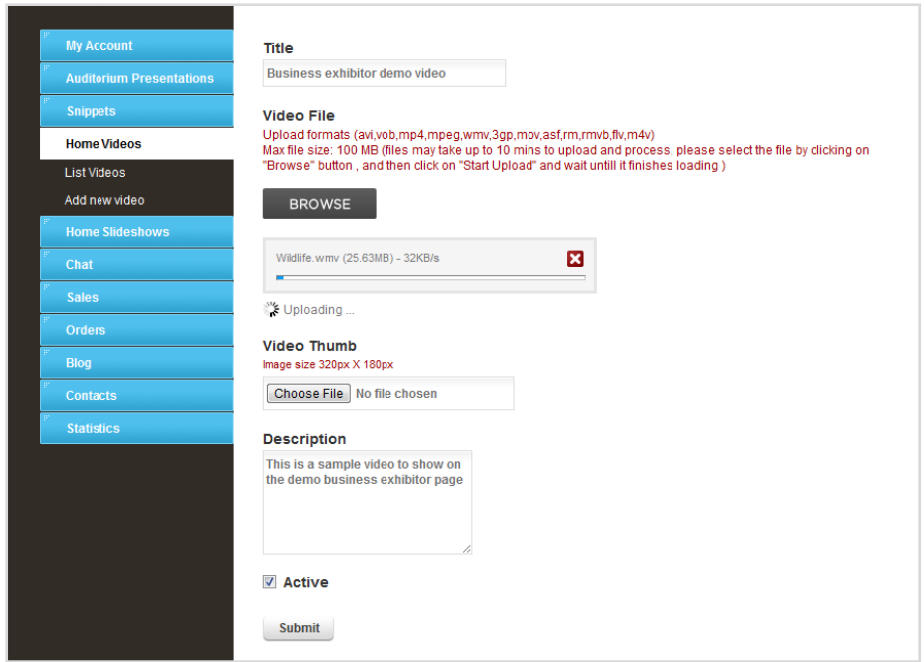

**Upload a video to your e exhibitor stand d home page**

- **1.** Click the Home Videos tab and select **Add new video**
- **2.** Give your Video a **Title**
- **3.** Click the **BROWSE** button to locate the file on your computer note the supported file types and maximum size above.
- **4.** When you have selected the file make sure to click the **Start Upload** link which will appear below the browse button.
- **5.** Upload a **preview image** to show before the video is played. Image needs to be resized to **320 pixels wide by 180 pixels high** *(see more about image resizing below).*
- **6.** Enter a **description** this will include your video in the expo search function
- **7.** Tick **Active** to show the video on your home page.
- **8.** When the video has finished uploading click the Submit button to save.

You can now view your stand home page to make sure your video looks the way you intended.

**Tip:** Right-click the **Home** link at the top of your admin page and select: "open in new tab or window" – this allows you to keep your admin page open while you check changes on your live stand.

### Image resizing information

If you require a simple solution to image resizing you may want to give this online application from the Google team a try: Picnik is free to use and allows you to quickly crop, enhance and resize images: www.picnik.com

*If you need assistance – please refer to our separate guide on using external resources.* 

# Trouble shooting

If your video fails to upload or you are having trouble you may find a solution below:

- **1.** Check that your video file is supported, and doesn't exceed the maximum size (see supported file types at the top of this guide) – also check that your internet connection isn't dropping out.
- **2.** If you don't know what file type your video is, this could be because your computer is hiding extensions for known file types.

#### **Fix this in Windows XP:**

Start > My Documents > Folder Options > View – in the list of options, scroll down and make sure that the box is not ticked to 'hide extensions for known file types'. **Fix this in Windows 7:** 

Start > Documents > Organize > Folder and Search Options > View – in the advanced settings check that the box is not ticked to 'hide extensions for known file types.